## 檢驗(查)結果每日上傳作業

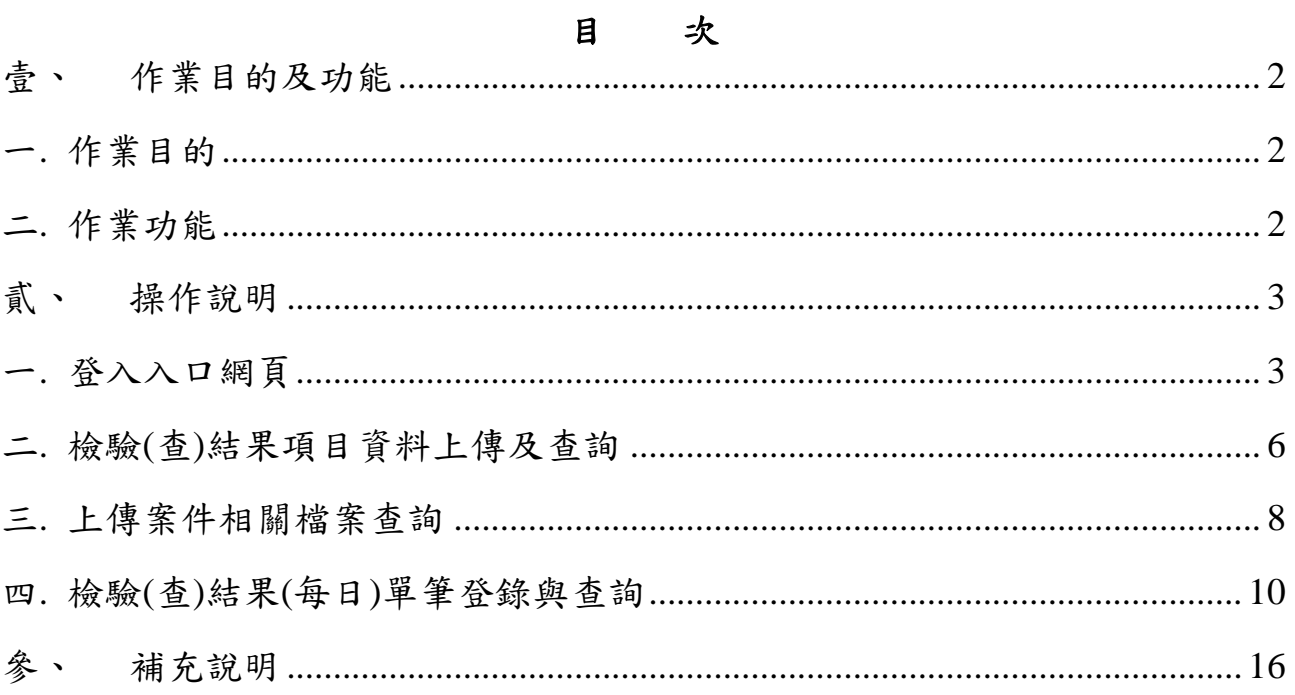

壹、 作業目的及功能

一. 作業目的

提供服務機構檢驗(查)結果項目資料上傳及查詢、上傳案件相關檔案下 載及檢驗(查)結果(每日)單筆登錄與查詢。

- 二. 作業功能
	- (一)檢驗(查)結果項目資料上傳:服務機構上傳檢驗(查)結果項目資料進行 上傳作業。
	- (二)上傳檢驗(查)結果項目資料查詢:提供服務機構查詢網路上傳之檢驗(查) 結果項目資料,本署收件之處理狀況。
	- (三)上傳檢驗(查)結果案件相關檔案下載:提供服務機構下載檢驗(查)結果 上傳案件相關檔案資料。
	- (四)上傳檢驗(查)結果案件相關檔案查詢:提供服務機構查詢本署已受理檢 驗(查)結果上傳案件之處理流程。
	- (五)檢驗(查)結果(每日)單筆登錄:提供服務機構逐筆登錄檢驗(查)結果資 料。

(六)檢驗(查)結果上傳:提供服務機構上傳已登錄之檢驗(查)結果資料。

(七)檢驗(查)結果查詢:提供服務機構查詢已登錄或上傳之檢驗(查)結果資 料,查詢結果顯示本署收件之處理狀況。

貳、 操作說明

- 一. 登入入口網頁
	- (一)服務機構進入健保資訊網服務系統(VPN/Internet)平台後,將電子憑 證插入讀卡機,選擇憑證種類及輸入憑證相關資料,按憑證登入鍵, 進入如下畫面的「我的首頁」(如圖-1),左邊「服務項目」將顯示該登 入人員個人所屬權限的作業清單。

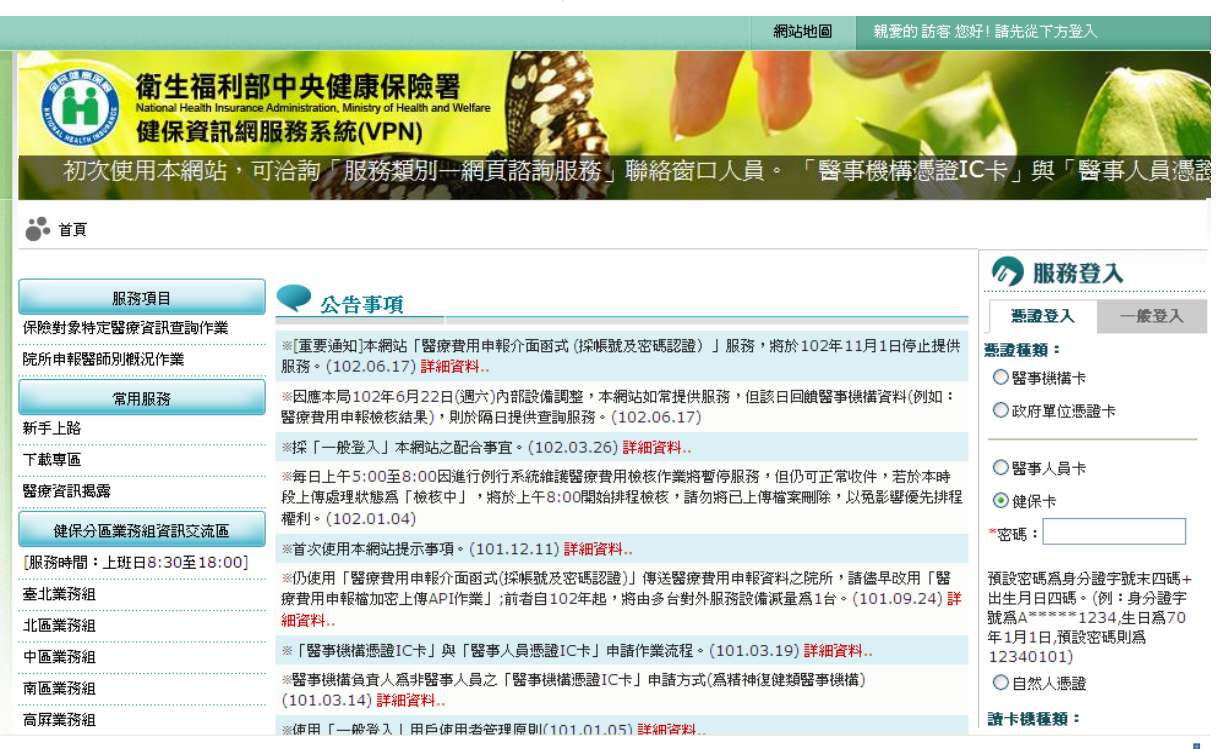

(二)從我的首頁之「服務項目」的作業選單中,有以下兩種進入方式,分 述如下。

1. 直接點選-「檢驗(查)結果每日上傳作業」(如圖-2),進入「現 行作業區」(如圖-3),系統將自動將屬於即時上傳檢查檢驗結 果資料的相關公告事項,按公告日期由近至遠排序,顯示於網頁 右方。

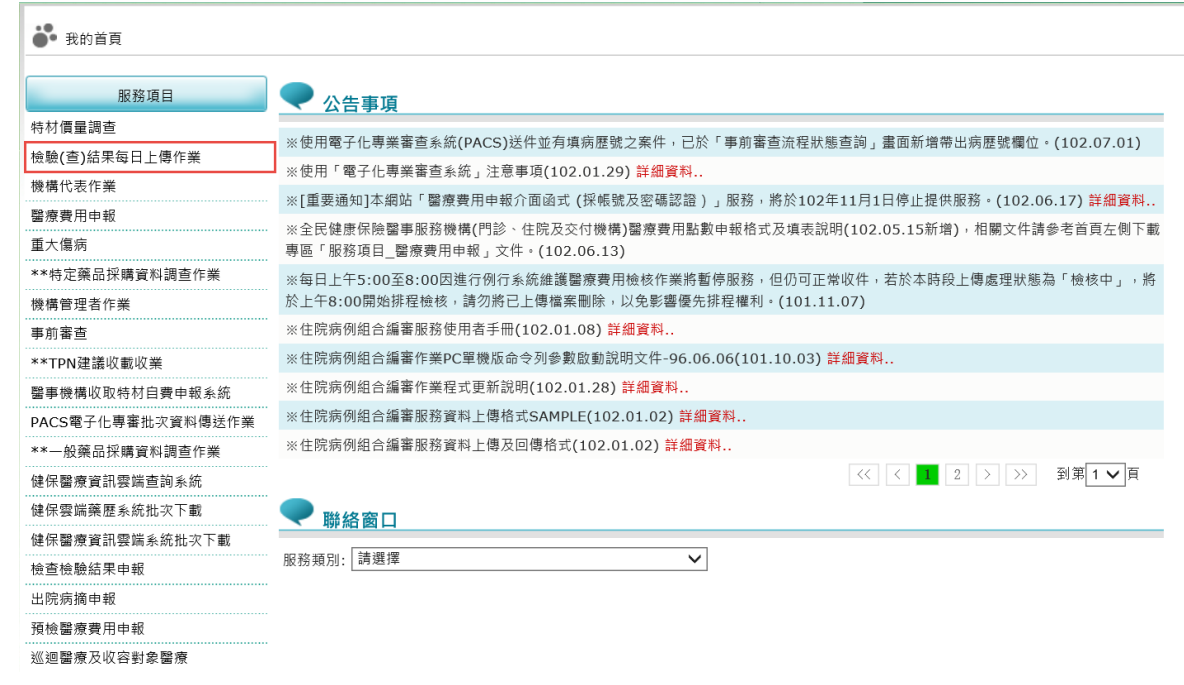

## 圖-2 檢驗(查)結果每日上傳作業

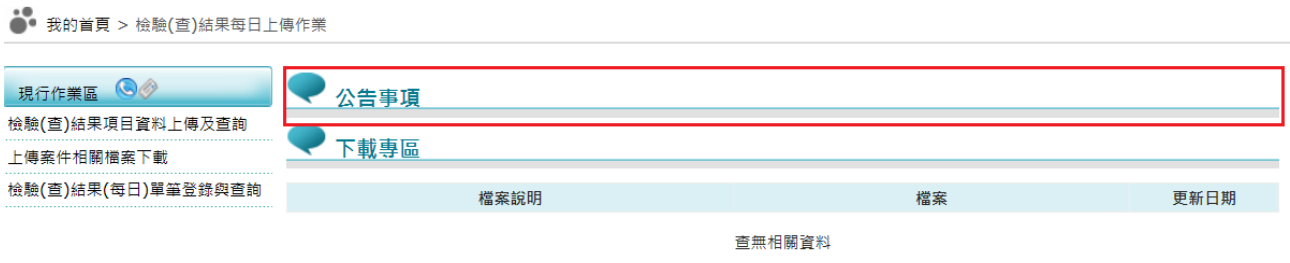

圖-3 現行作業區業務公告

2. 當游標移至「檢驗(查)結果每日上傳作業」的作業時,會將屬於 此業務的相關作業向右展開(如圖-4),當點選任一作業,系統 即進入「現行作業區」,並執行所點選的作業選項。

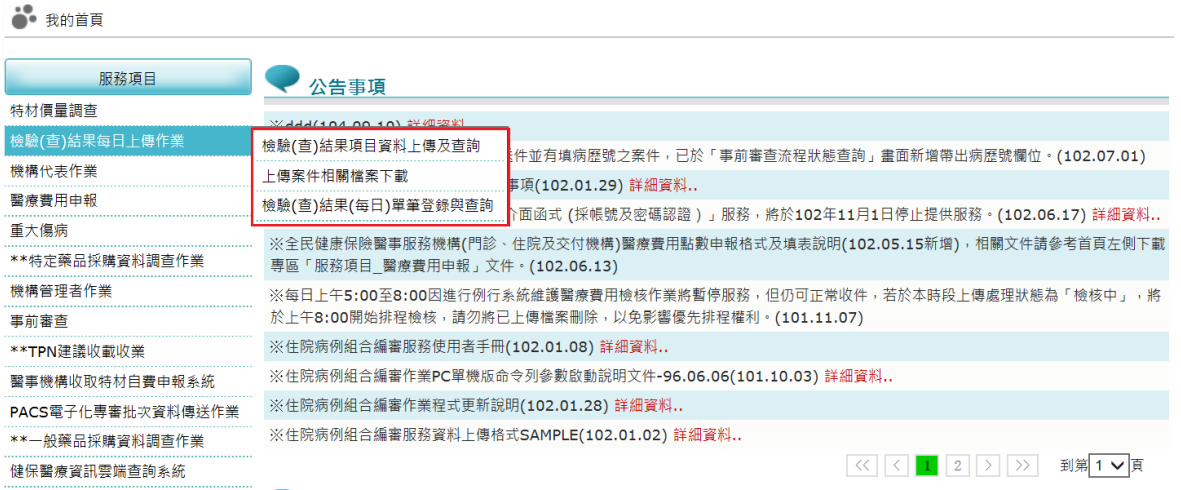

圖 -4 檢驗(查)結果每日上傳作業清單

(三)「現行作業區」選項右邊有兩個小按鈕(如圖-5),功能分述如下。

1.點選 ● 顯示此作業之聯絡窗口。

2.點選 ● 顯示此作業之公告事項,例如:使用手冊..等。

●● 我的首頁 > 檢驗(查)結果每日上傳作業 公告事項 現行作業區 9 檢驗(查)結果項目資料上傳及查詢 下載專區 上傳案件相關檔案下載 檢驗(查)結果(每日)單筆登錄與查詢 檔案說明 檔案 更新日期 查無相關資料

圖-5 「現行作業區」選項右邊有兩個小按鈕

二. 檢驗(查)結果項目資料上傳及查詢

點選【檢驗(查)結果項目資料上傳及查詢】畫面如下。

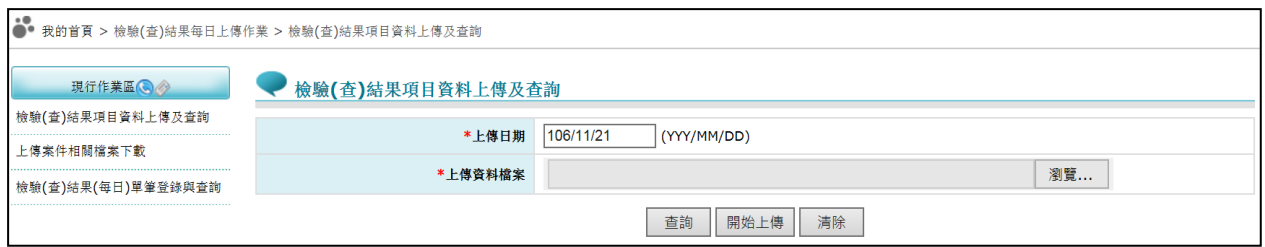

(一) 上開畫面欄位說明

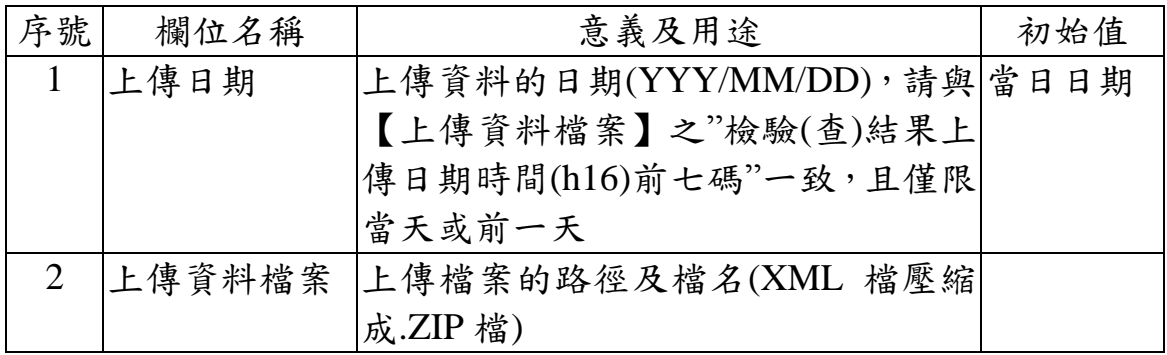

- (二) 檢驗(查)結果項目資料上傳之執行步驟
	- 1. 輸入上傳日期必要欄位;必要欄位請參考畫面中之紅色\*標籤。
	- 2. 欲清除已選擇之上傳資料檔案時,請按<mark>清除</mark>功能鍵,畫面中上傳資 料檔案將全數清除。
	- 3. 按開始上傳功能鍵將資料上傳後,系統回覆畫面如下圖。若是上傳 失敗,請再次傳送。

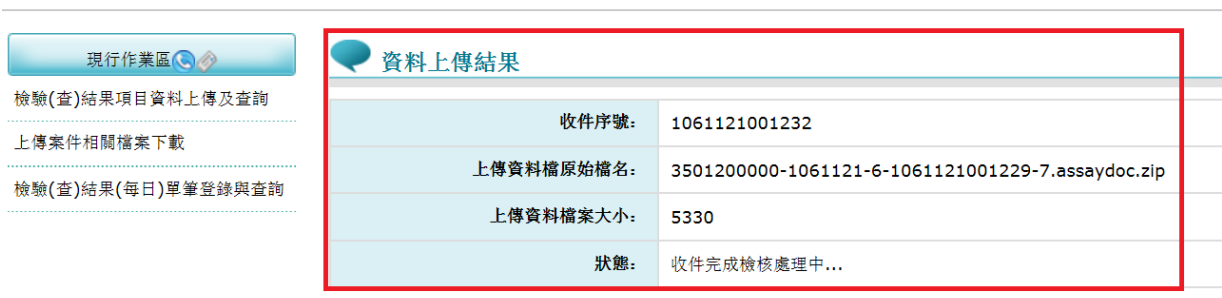

.●<br>●● 我的首頁 > 檢驗(查)結果每日上傳作業 > 檢驗(查)結果項目資料上傳及查詢

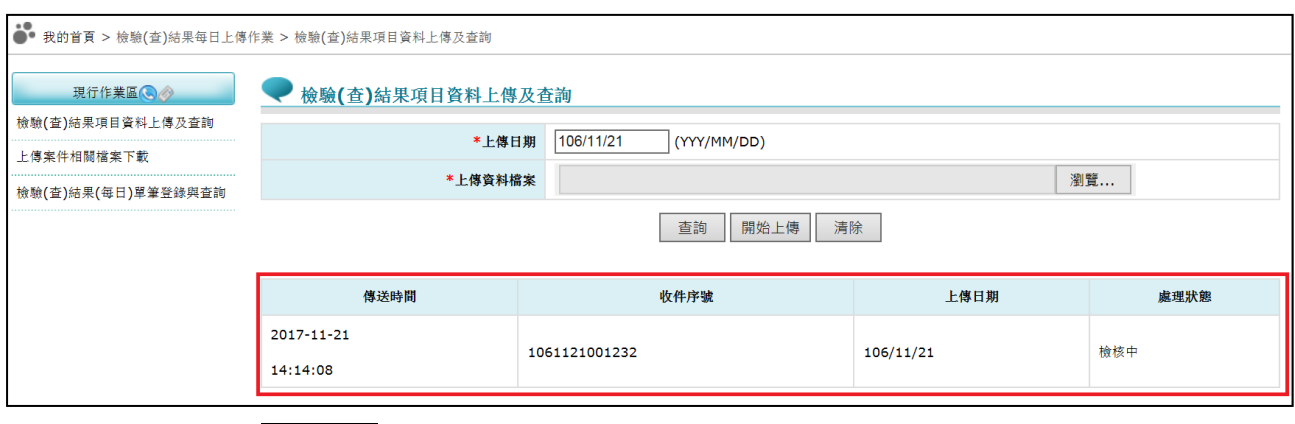

5. 可按回上頁功能鍵回到輸入查詢條件畫面,可重新查詢。

三. 上傳案件相關檔案查詢

點選【上傳案件相關檔案下載】畫面如下。

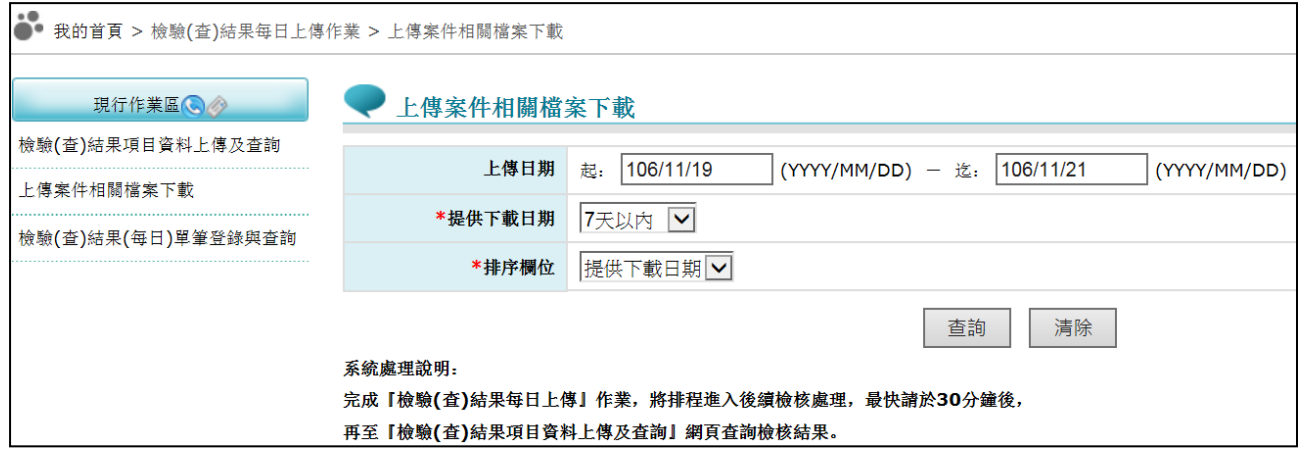

(一) 上開畫面欄位說明

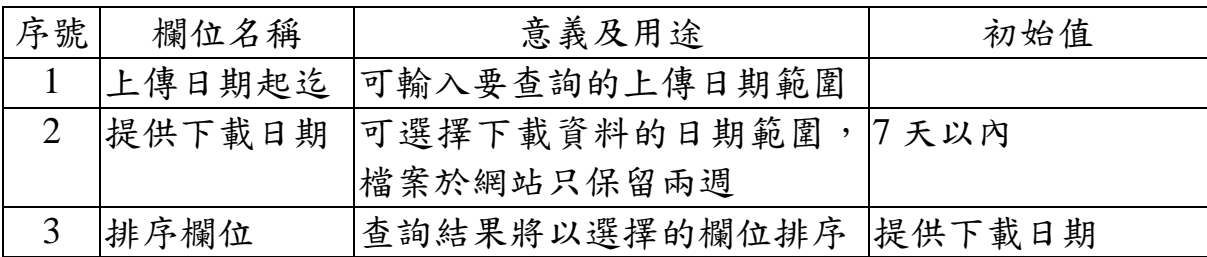

(二) 欲查詢上傳案件相關檔案狀況時

1. 請輸入查詢資料的條件後,按查詢功能鍵,回覆畫面如下。

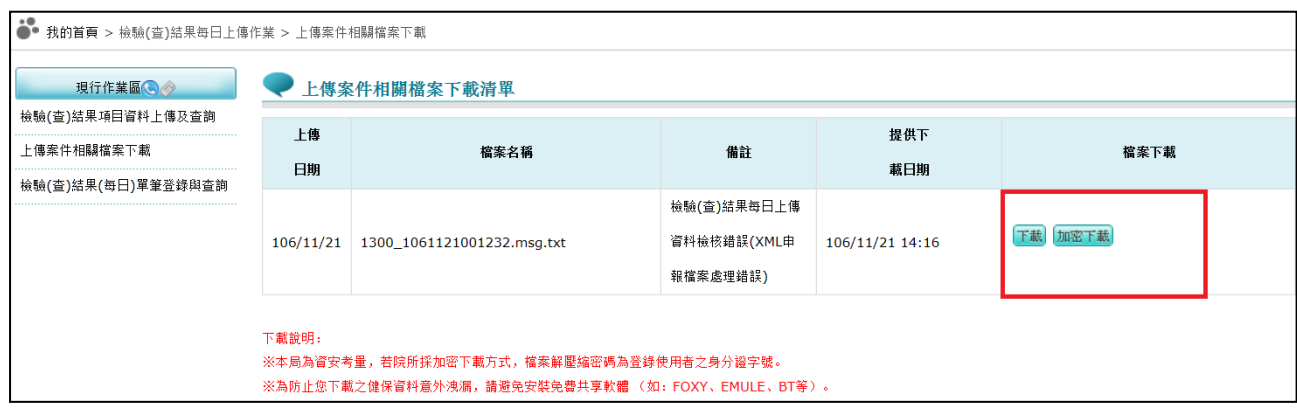

- 2. 欲清除已輸入資料時,請按清除功能鍵,畫面中服務機構所填載全 部欄位內容將全數清除,並重新帶出各欄位之初始值。
- 3. 可直接點選頁次,查看相關資訊。
- 4. 欲下載上傳案件相關檔案時
	- 為確保資訊安全,檔案於網站只保留兩週,若是兩週內的檔案,會出 現「下載」或「加密下載」的按鈕 ,分列說明如下:
	- (1) 下載:系統會出現如下畫面,可選擇儲存此檔案的 ZIP 檔案於指 定目錄,也可選擇開啟 ZIP 檔案。

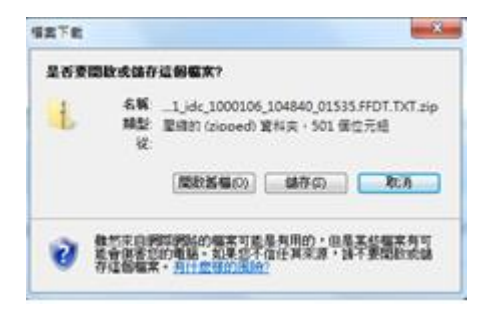

(2) 加密下載:系統會出現如下畫面,可選擇儲存此檔案的 ZIP 檔案 於指定目錄,也可選擇開啟 ZIP 檔案,當要打開 ZIP 檔案時,系 統會出現如下之書面,要求輸入當時加密的密碼,此密碼為當時 下載檔案的使用者身分證字號,身分證字號首碼英文一律使用大 寫。

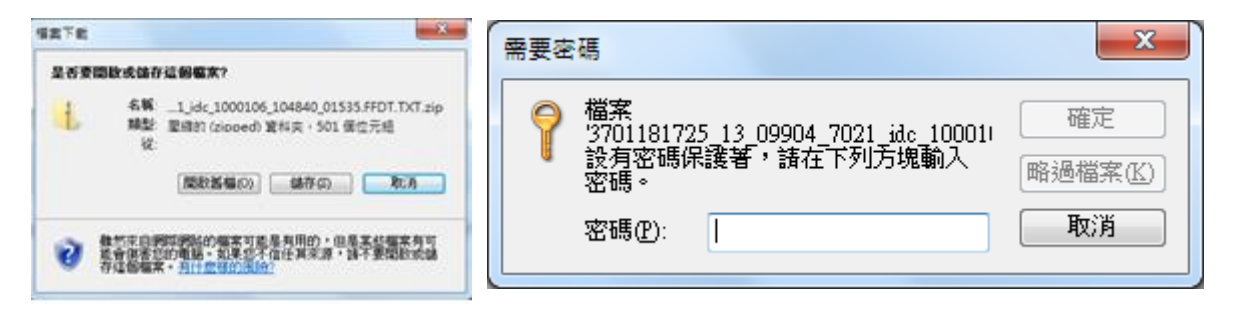

## 四. 檢驗(查)結果(每日)單筆登錄與查詢

點選【檢驗(查)結果(每日)單筆登錄與查詢】畫面如下。

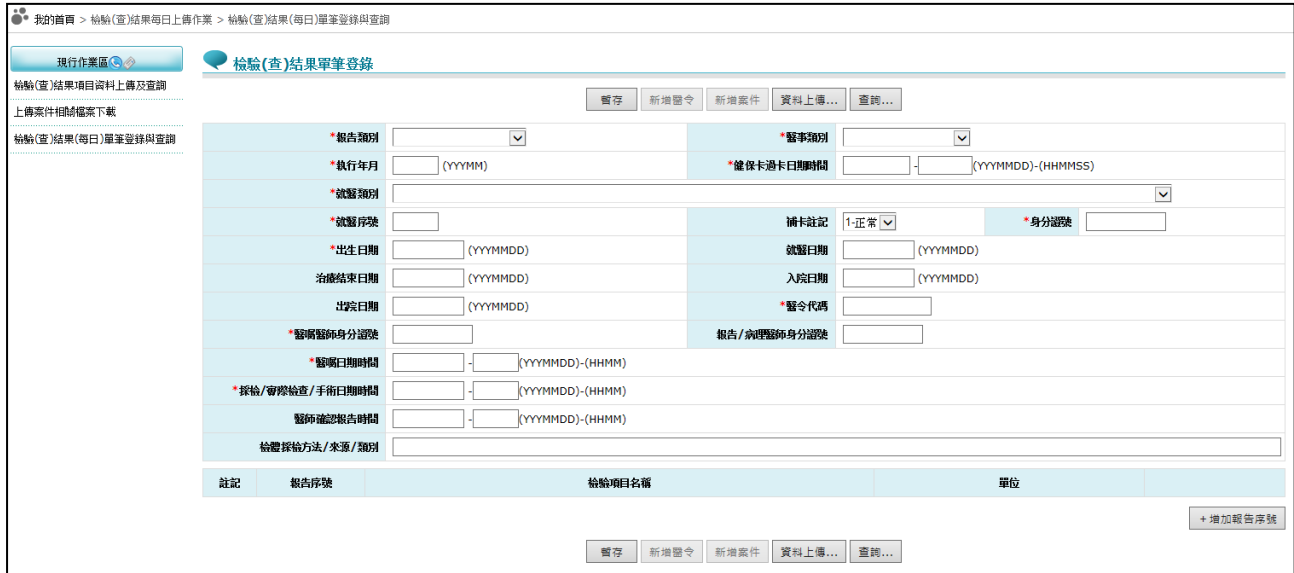

(一) 上開畫面輸入說明

- 1. 輸入欄位資料(紅色\*標籤為必要輸入欄位)
- 2. 欲輸入報告序號資料,請按+增加報告序號功能鍵,系統另開輸 入視窗(如圖貳-6)。輸入完畢請按<mark>新增</mark>功能鍵,系統回覆畫面如 圖貳-7。

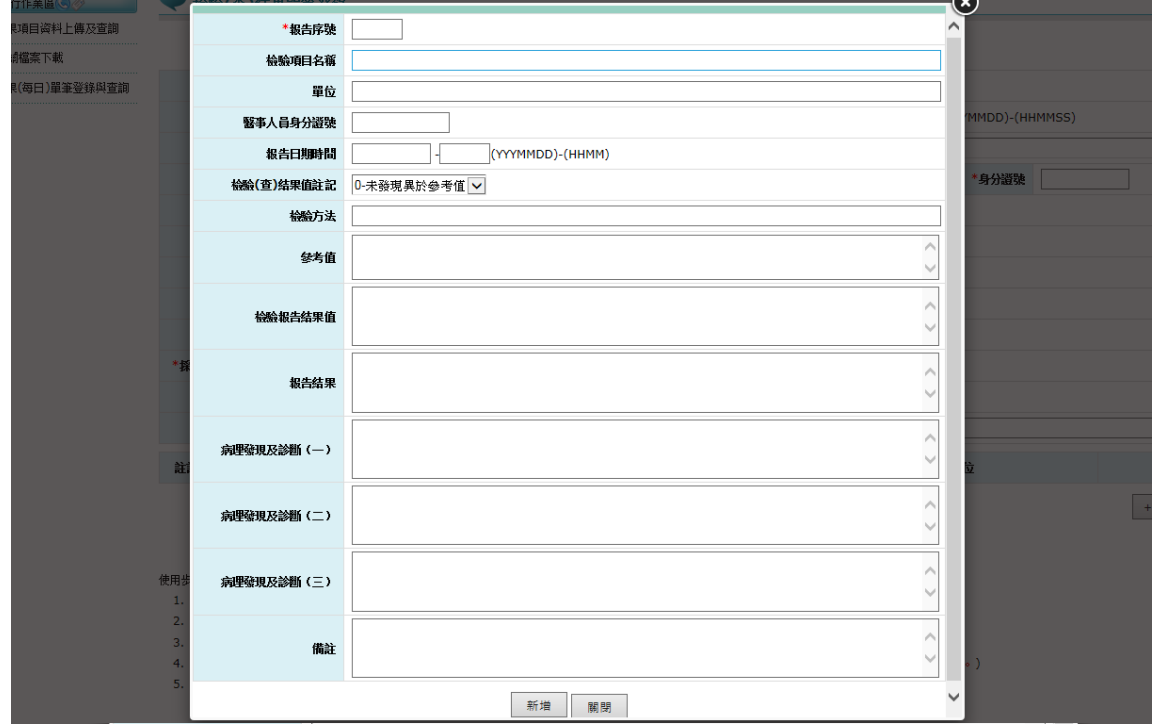

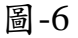

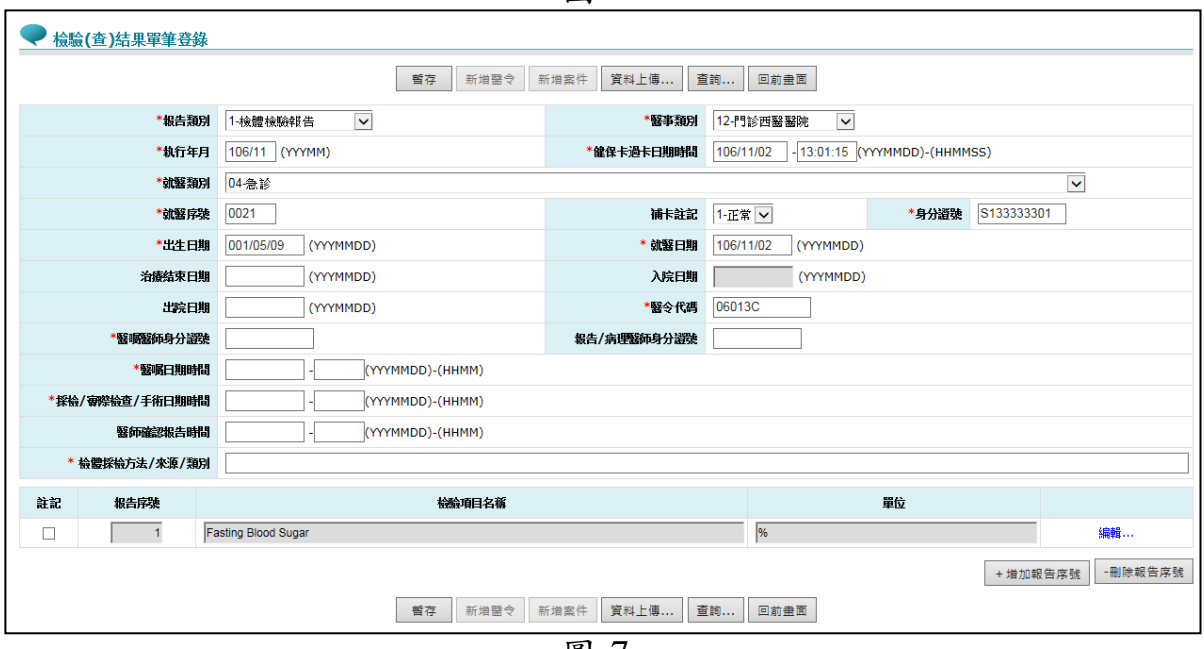

圖-7

3. 欲修改已輸入之報告序號資料,請按該報告序號資料列之編 輯…超連結文字,系統另開視窗如下圖,可針對此項報告序號 進行資料修改,最後再按<mark>儲存</mark>功能鍵。

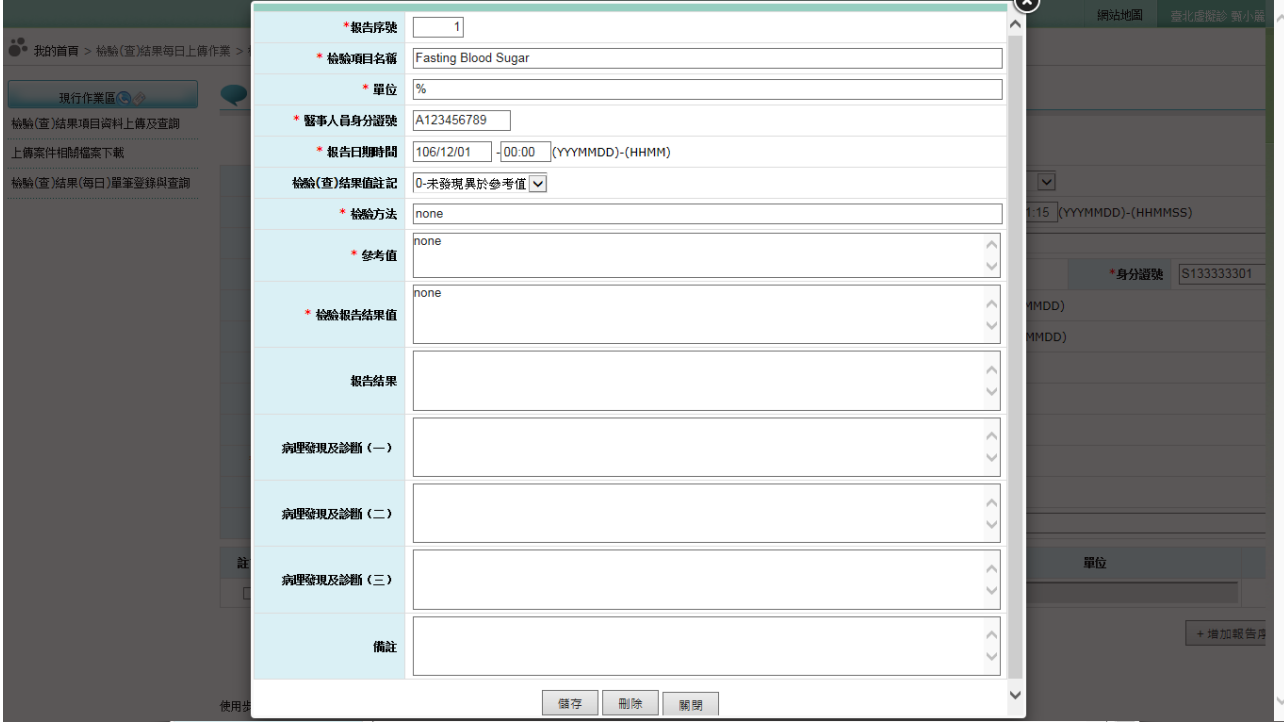

4. 欲刪除已存在之報告序號資料,有二種方法,分述如下:

方法一、請按該報告序號資料列之編輯…超連結文字,系統 另開視窗如上圖,再按刪除功能鍵。 方法二、請勾選該報告資料列最左方之□,再按-刪除報告 序號功能鍵。

5. 此案件輸入完成,請按暫存功能鍵。暫存成功可按新增案件功 能鍵或新增醫令功能鍵,進行新案件的資料輸入。(新增案件功 能鍵執行後會清除畫面上所有欄位;新增醫令功能鍵執行後會 保留部分欄位)

(二) 檢驗(查)結果資料上傳之執行步驟 1. 若已有資料暫存,可於【檢驗(查)結果單筆登錄】或【檢驗(查) 結果查詢】畫面,按資料上傳…功能鍵,系統回覆畫面如下圖。 若是無資料可上傳,系統顯示「無資料可上傳」訊息。 .●<br>●● 我的首頁 > 檢驗(查)結果每日上傳作業 > 檢驗(查)結果(每日)單筆登錄與查詢

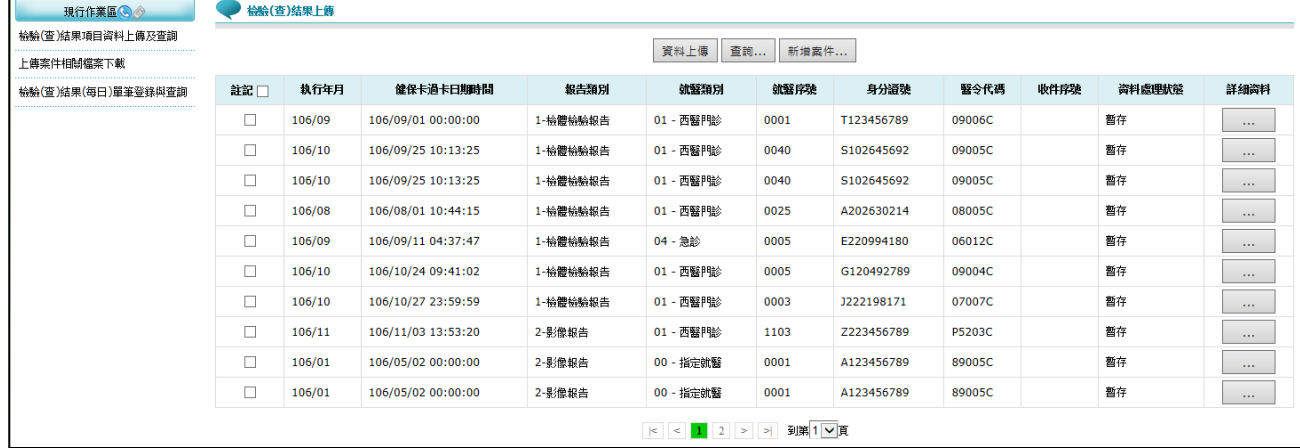

- 2. 檢驗(查)結果上傳畫面列出近一年內暫存資料。請勾選欲上傳資 料項目,按資料上傳功能鍵,上傳成功系統回覆訊息「無資料可 上傳」或「暫存資料已全數上傳成功」。若系統回覆訊息「資料 上傳失敗」,請再次傳送。
- 3. 欲瀏覽暫存資料之詳細內容或修改暫存資料,請按... 功能鍵,系 統回覆畫面如下圖,即可進行暫存資料之瀏覽或修改。

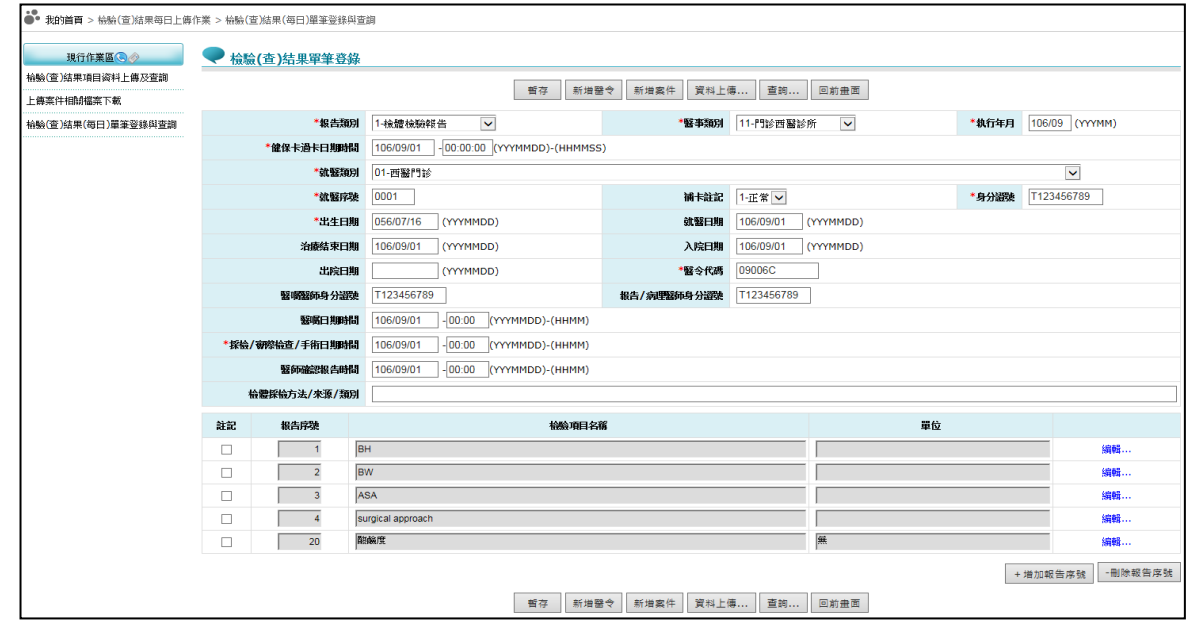

(三) 檢驗(查)結果資料查詢步驟

1. 可於【檢驗(查)結果單筆登錄】或【檢驗(查)結果上傳】畫面按 查詢…功能鍵進入【檢驗(查)結果查詢】畫面。如下二圖示。

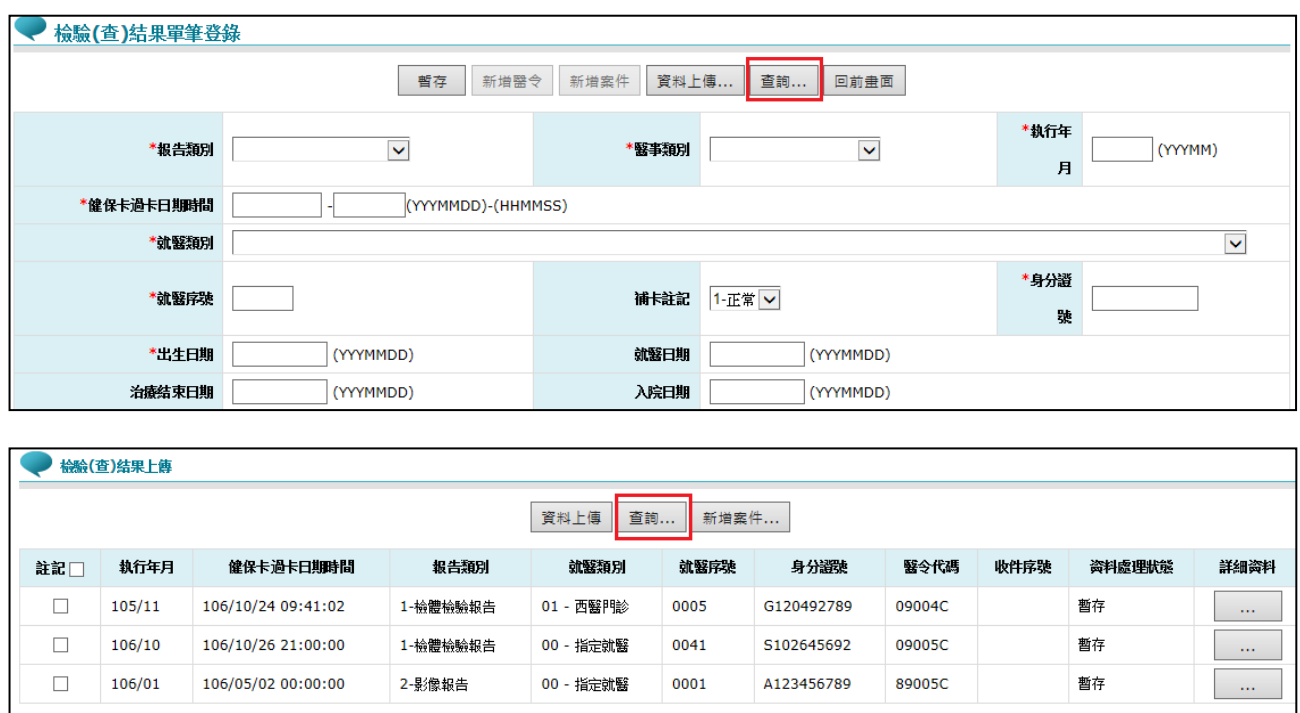

## 2. 初次載入【檢驗(查)結果查詢】畫面,系統預設顯示系統二日內 全部資料(如下圖)。

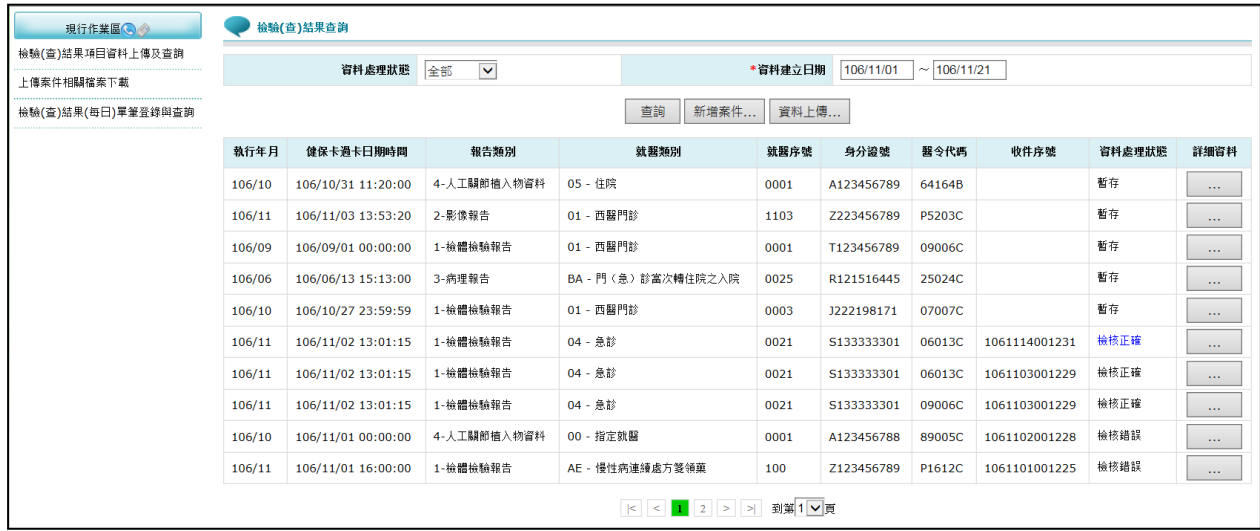

- 3. 欲調整查詢條件,可自行選取資料處理狀態下拉選單或異動資料 建立日期區間,再按查詢功能鍵。
- 4. 欲查看案件詳細資料,請按... 功能鍵,可進行資料瀏覽或編輯。 (檢核中與檢核正確資料僅能瀏覽不能編輯)
- 5. 欲下載檢核正確報告或檢核錯誤報告,可點選檢核正確或檢核錯 誤藍色超連結字樣,密碼為您的身分證號。(檔案送達兩週內可 進行下載,超過兩週欲申請重送,請於【上傳案件相關檔案下載】 畫面執行申請)

參、 補充說明

- 一、本作業在健保資訊網服務網頁(VPN/Internet)操作。
- 二、若作業有提供資料說明檔,此資料說明檔將會與檔案一同下載,且會被壓 縮於同一個 ZIP 檔案。
- 三、兩週內允許「下載」或「加密下載」的檔案會依.ZIP 格式儲存,若選擇「加 密下載」選項,則其加密密碼為當時執行此功能的使用者身分證字號,身 分證字號首碼英文一律使用大寫。